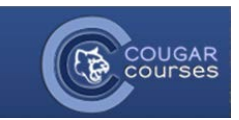

## **Why Do This**

This feature allows you to create a document/webpage within your CC. The robust HTML text editor allows you to add many different kinds of content to the page, including text, images, links, audio, video, and embed code. You can use a page to provide background information, instructions, a list of URLs or to display multiple images.

Advantages:

- Opens seamlessly no need to launch third party software (e.g. Microsoft Word) which some users may not be able to access.
- Can be accessed by mobile devices, e.g. smartphones (not all smartphones can handle word-processed documents)
- Much easier and faster to edit.
- Much more accessible and readily configurable for reading.
- 1. Log onto Cougar Courses and go to the main page of your course.
- 2. Click **Turn editing o**n.
- 3. In a topic or weekly area, click the drop down menu next to "**Add an activity or resource**", then choose "**Page**" from the Resources options.
- 4. Click **Add**.

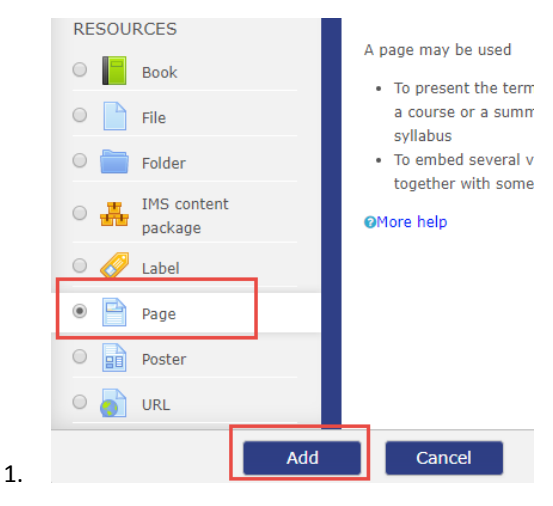

- 5. **Name your page** and **type a brief description.**
- 6. If you want to annotate the resource on the course homepage, click in the box next to "Display description on course page".
- 7. In the Page content section, add your content. Expand the toolbar toggle to access additional options. See the "Using the Text and Page Editor Tools" guide to add and format text, images, tables, links, etc.
- 8. In the **Appearance** section, set the display.
	- a. *Open*: Displays page in a new window.
	- b. *Pop up*: opens a popup window on your course homepage.

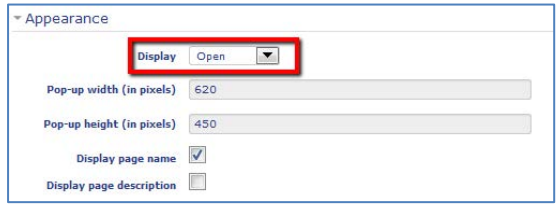

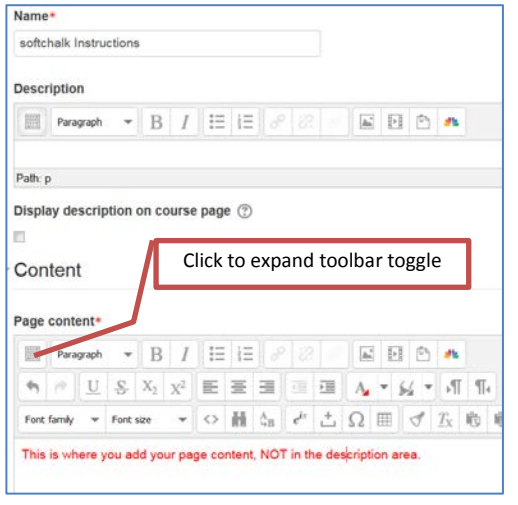

## Faculty Guides – Course Resources – 3.2 – Adding Pages to Your Course